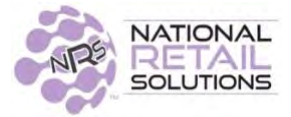

# **THE 12/10/18 VERSION OF SOFTWARE HAS THE FOLLOWING NEW FEATURES & UPDATES:**

#### **The changes to the Merchant Portal are the following:**

- 1. The Store Statistics, Store Report has been re-done to show the same information as is available on the POS.
- 2. The Store Statistics, Shift Report has been added which matches the data shown on the POS.
- 3. On the Store Statistics page there now is a button on the top left that is titled 'Data' and clicking on it will display more sales reports
	- a. General sales report table.
	- b. Item sales report table.
	- c. Department sales table.
	- d. Basket report table.
- 4. Allowing the data from the above reports to be downloaded.
- 5. Pricebook Download.

# Store Report:

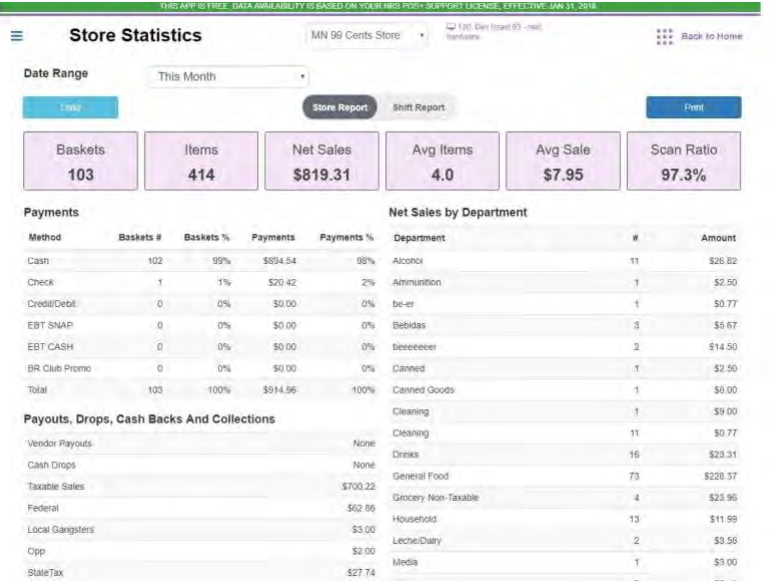

In addition to sales by departments. The store report now displays:

- Payments
- Payout
- Other Information which consists of:
	- Refunds
	- In store promotions and discounts.
	- No Sales: which can be expanded to a table showing date and cashier.
	- Canceled Baskets: can be expanded to show a table with date and value.
	- Voided Items: can be expanded to show a table with the date and value.
	- Discounted Lines.

○ Price Override items.

# Shift Report:

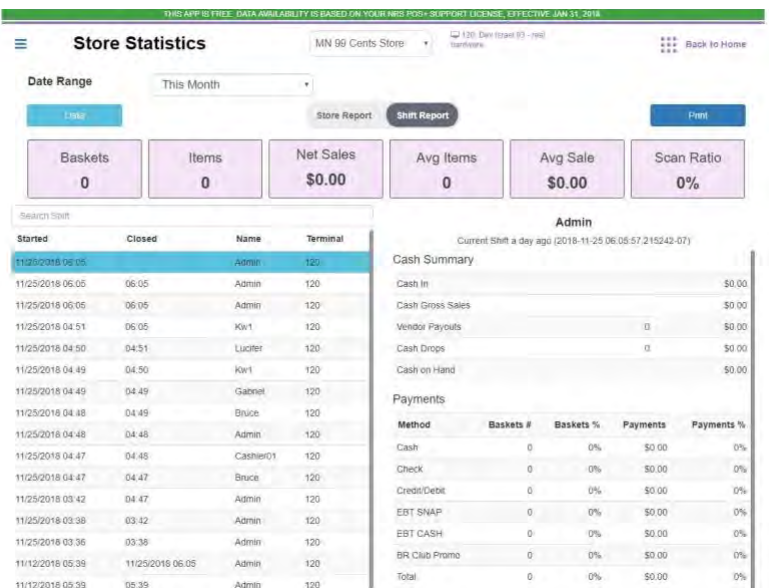

As on the pos, the user now has the ability to view the sales summary per shift. On the left side of screen is displayed the shifts and on the right the summary of the selected shift.

### Data Button:

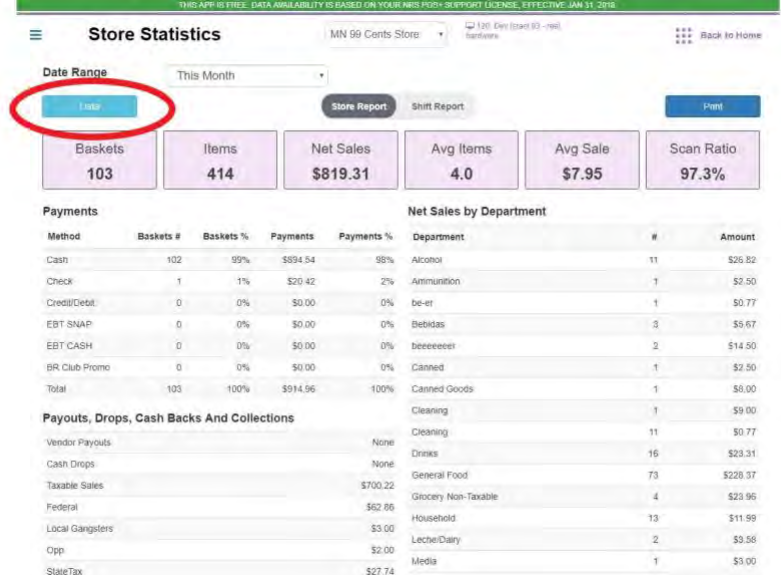

Clicking on the 'Data' button takes us to the reports page where a number of different sales reports can be viewed.

#### Sales Report Table:

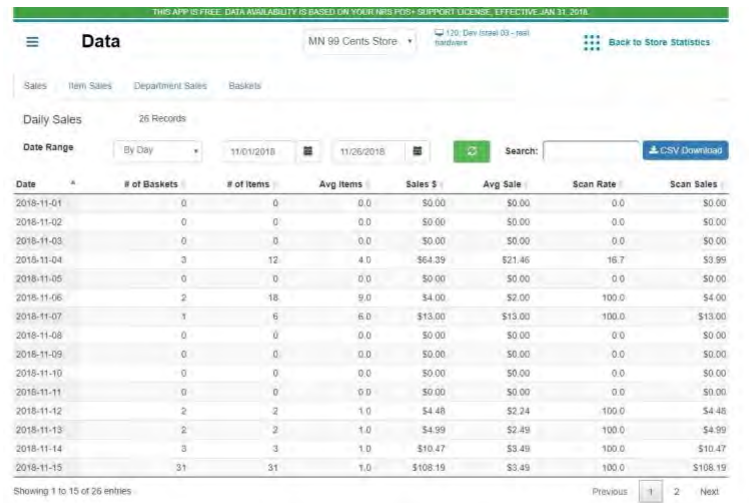

Sales from a range of dates can be displayed either by Day, Week, Month, Quarter of Year. After selecting a new date range the refresh button must be clicked in order for the requested information to be displayed.

#### Item Sales Table:

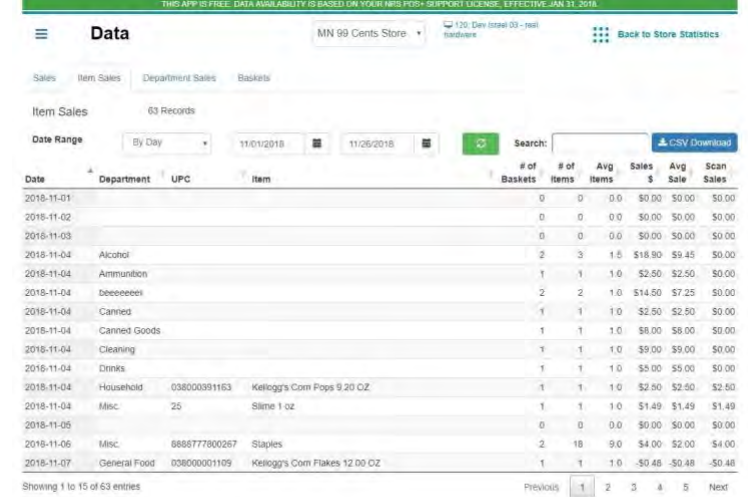

This table displays the amount of sales per item. The sales data can be grouped to time resolutions of a Day, Week, Month, Quarter or Year. After selecting a new date range the refresh button must be clicked in order for the requested information to be displayed. Using the search field, a specific UPC can be selected.

### Department Sales Table:

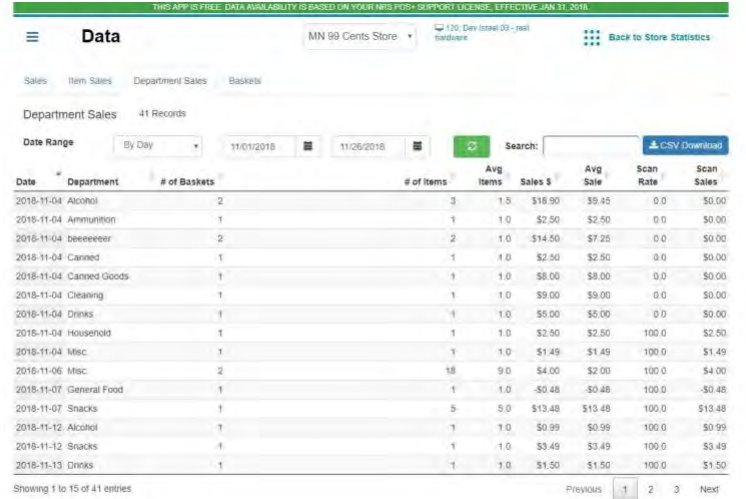

This table displays the amount of sales per department. The sales data can be grouped to time resolutions of a Day, Week, Month, Quarter or Year. After selecting a new date range the refresh button must be clicked in order for the requested information to be displayed.

### Basket Sales Table:

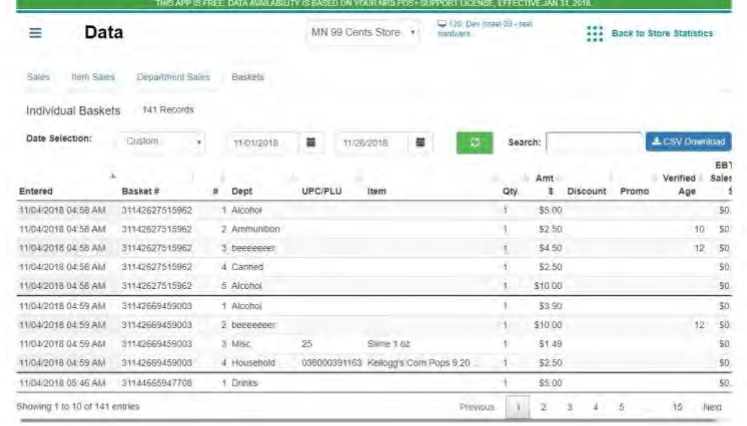

This table displays the baskets sold during a requested time frame. After selecting a new date range the refresh button must be clicked in order for the requested information to be displayed.

### Reports Download:

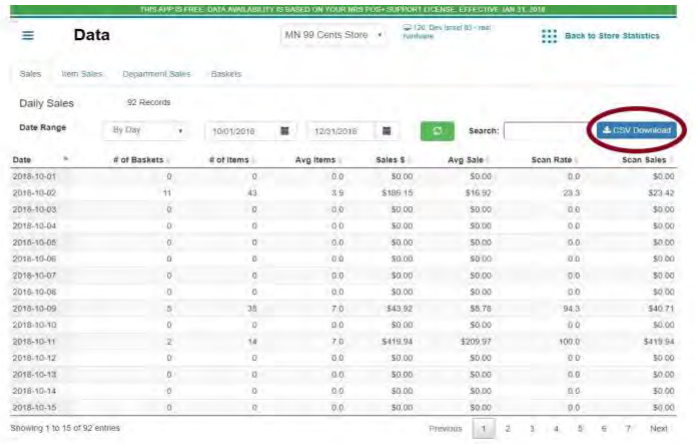

On all the reports pages (mentioned above) there is a CSV Download button on the top right of the screen.

When this button is clicked a csv files will be created with all the data shown is the currently selected table taking into account all the filters used and downloading all the pages of that reports. Also, the csv downloaded is excel friendly.

The file will be downloaded to the computer/device and will appear in the default folder for downloads.

### Pricebook Download:

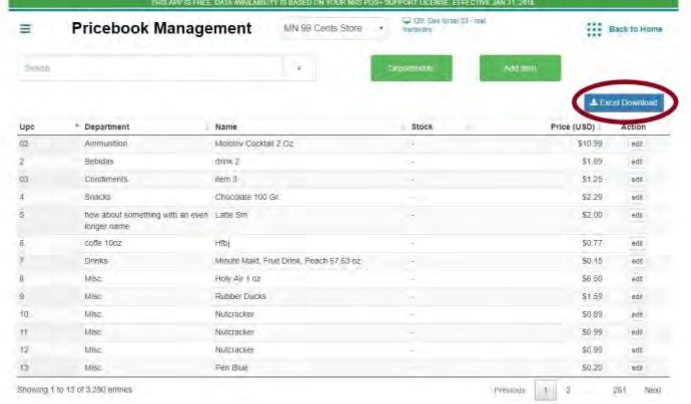

On all the pricebook page there is now an Excel Download button on the top right of the screen. When this button is clicked an Excel friendly csv files will be created with all the data shown is the currently selected table taking into account all the filters used and downloading all the pages of the pricebook.

The file will be downloaded to the computer/device and will appear in the default folder for downloads. The downloaded file can be used on the IDT Retail POS Management Suite to upload a pricebook.

#### **Plus… The change to the POS interface is as follows:**

App Order Button in Register Area on the POS:

The App Order button has been activated, in preparation for connection with the Consumer App. The Consumer App – COMING SOON! - will allow consumers to order products from your store.

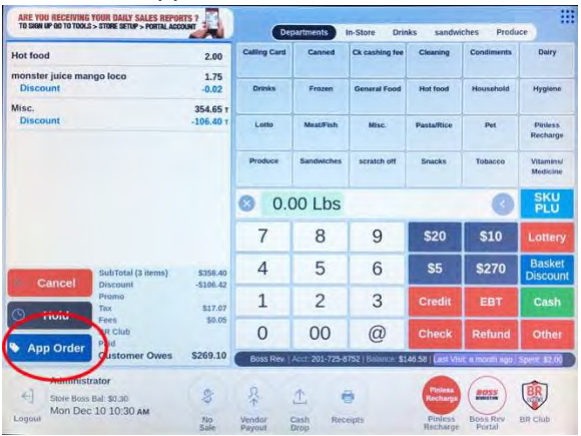

Tapping the App Order button will, for now, bring up a screen confirming that there are no orders.

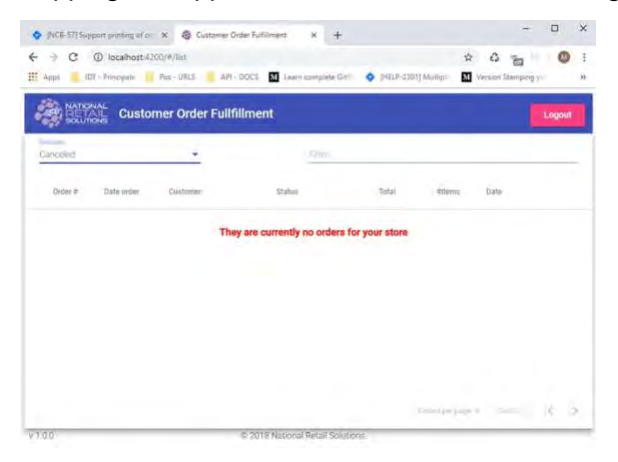